## **NUEVO SISTEMA DE GESTIÓN DEL IVA BASADO EN EL SUMINISTRO INMEDIATO DE INFORMACIÓN (SII).**

Antes de comenzar con las explicaciones de cómo subir las facturas a la plataforma del Sistema de Información Inmediato puede que debamos realizar una serie de cambios. Debido a que hemos creado nuevos Tipos de Operaciones de IVA, para que se puedan recoger las distintas operaciones que se pueden producir tanto en las facturas emitidas como en las recibidas.

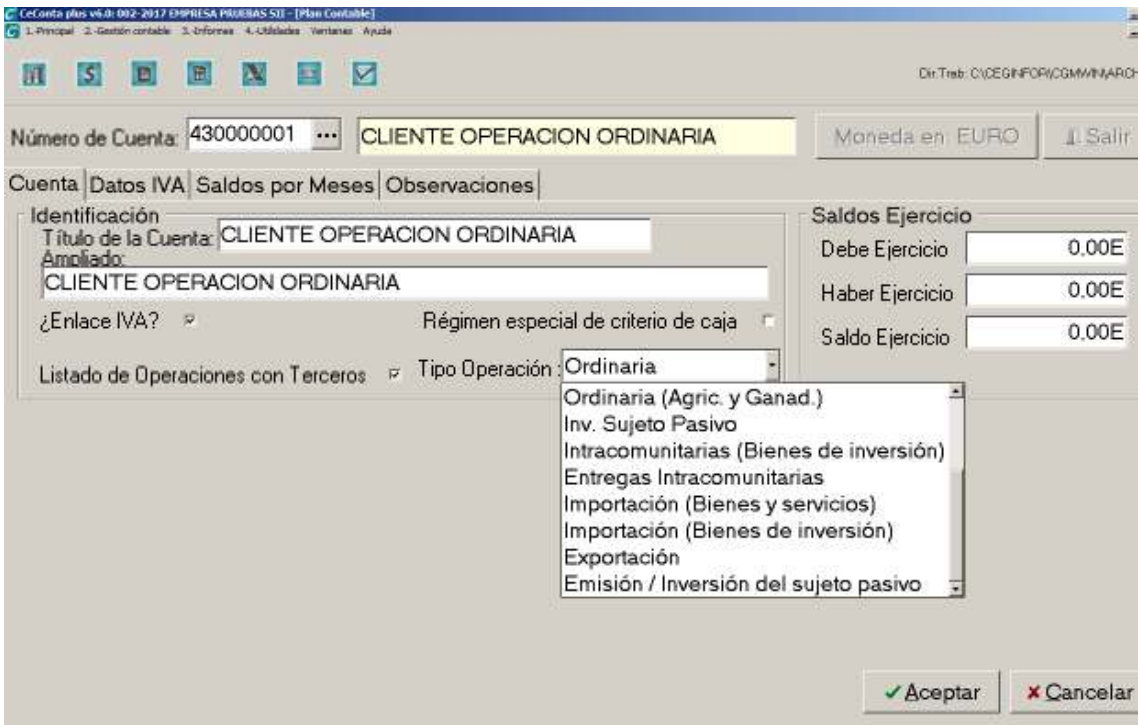

Los Tipos de operación que estén marcados en los registros IVA son los que van a determinar como sube la factura al Sistema Información Inmediata que en adelante llamaremos SII.

Para las operaciones que se hayan realizado antes de la actualización hemos generado un proceso de cambio automático de tipos de operaciones en los registros IVA. Este proceso lo tendréis que realizar antes de subir las facturas definitivas al sistema SII.

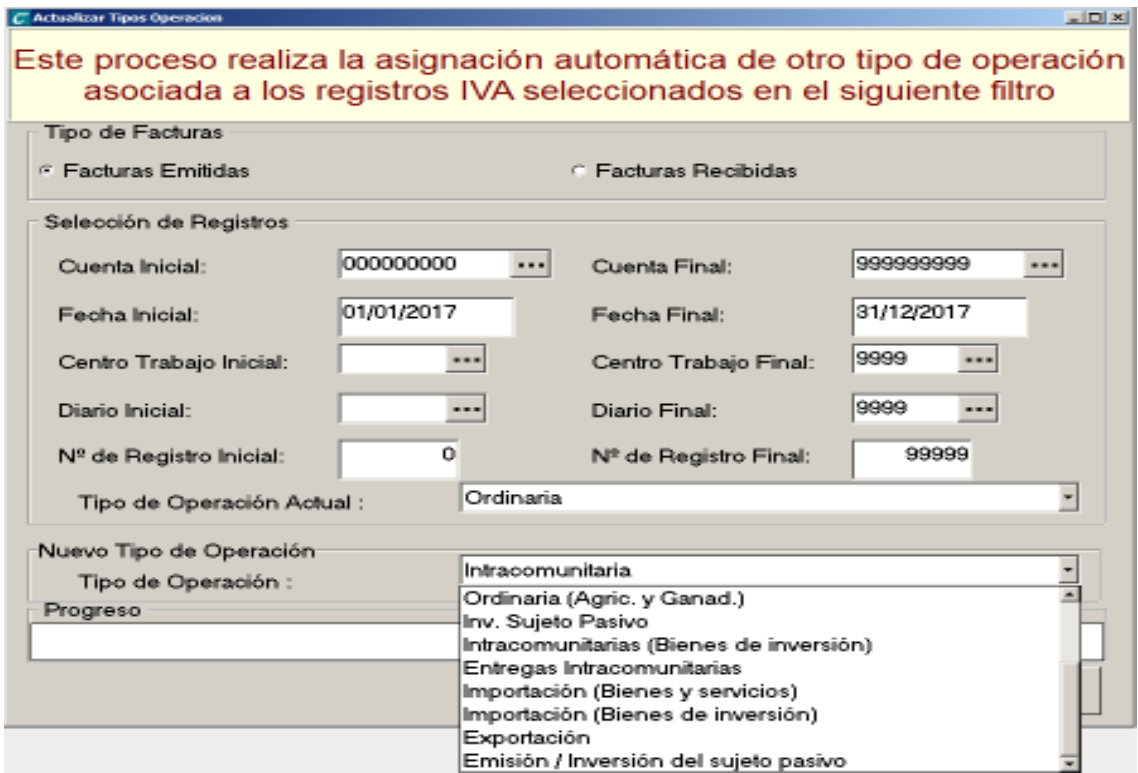

## **Opción: 1.-Principal/ D.-Gestión de IVA/ E.-Cambiar tipo de operación.**

Una vez que tengamos las facturas con sus registros IVA corregidos comenzaremos la subida de facturas al sistema SII.

En el siguiente pantallazo podemos ver un ejemplo con 4 facturas emitidas (ordinaria, entrega intracomunitaria, emisión/inversión sujeto pasivo, exportación) y 4 facturas recibidas (ordinaria, intracomunitaria, inversión sujeto pasivo, importación).

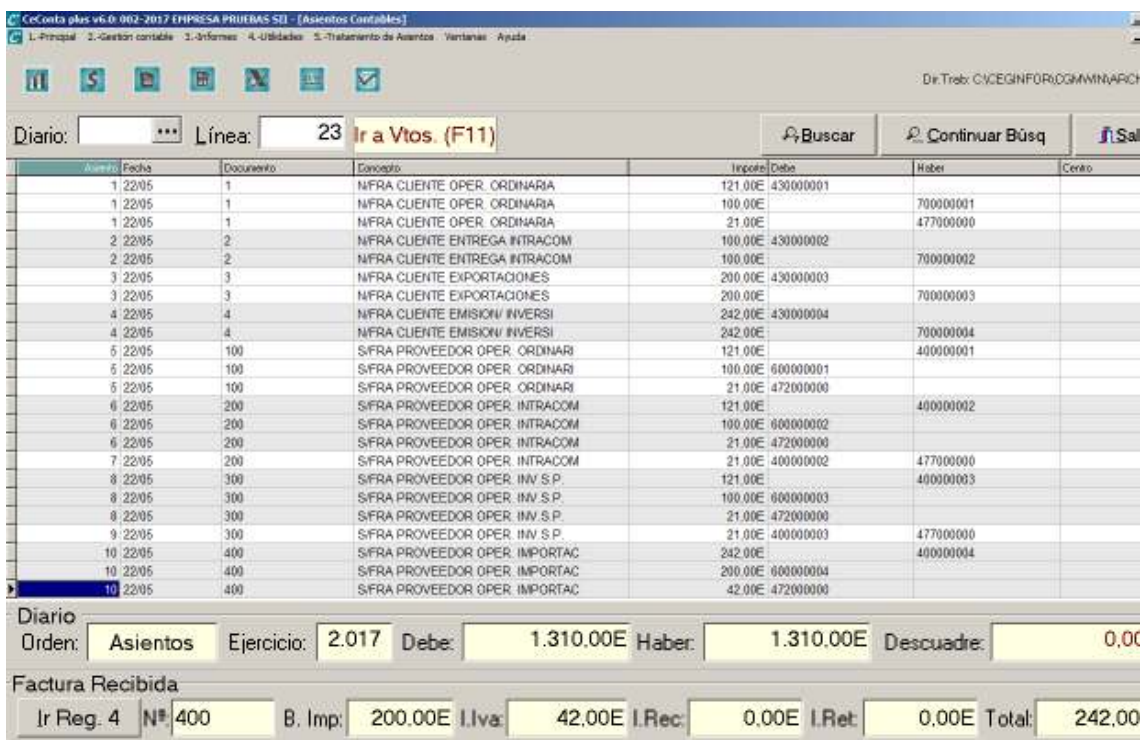

**Envío de facturas emitidas.** 

Desde el programa Ceconta en la opción:

**2.-Gestión contable/ Enlace con el Sistema Inmediato de Información. Facturas emitidas** 

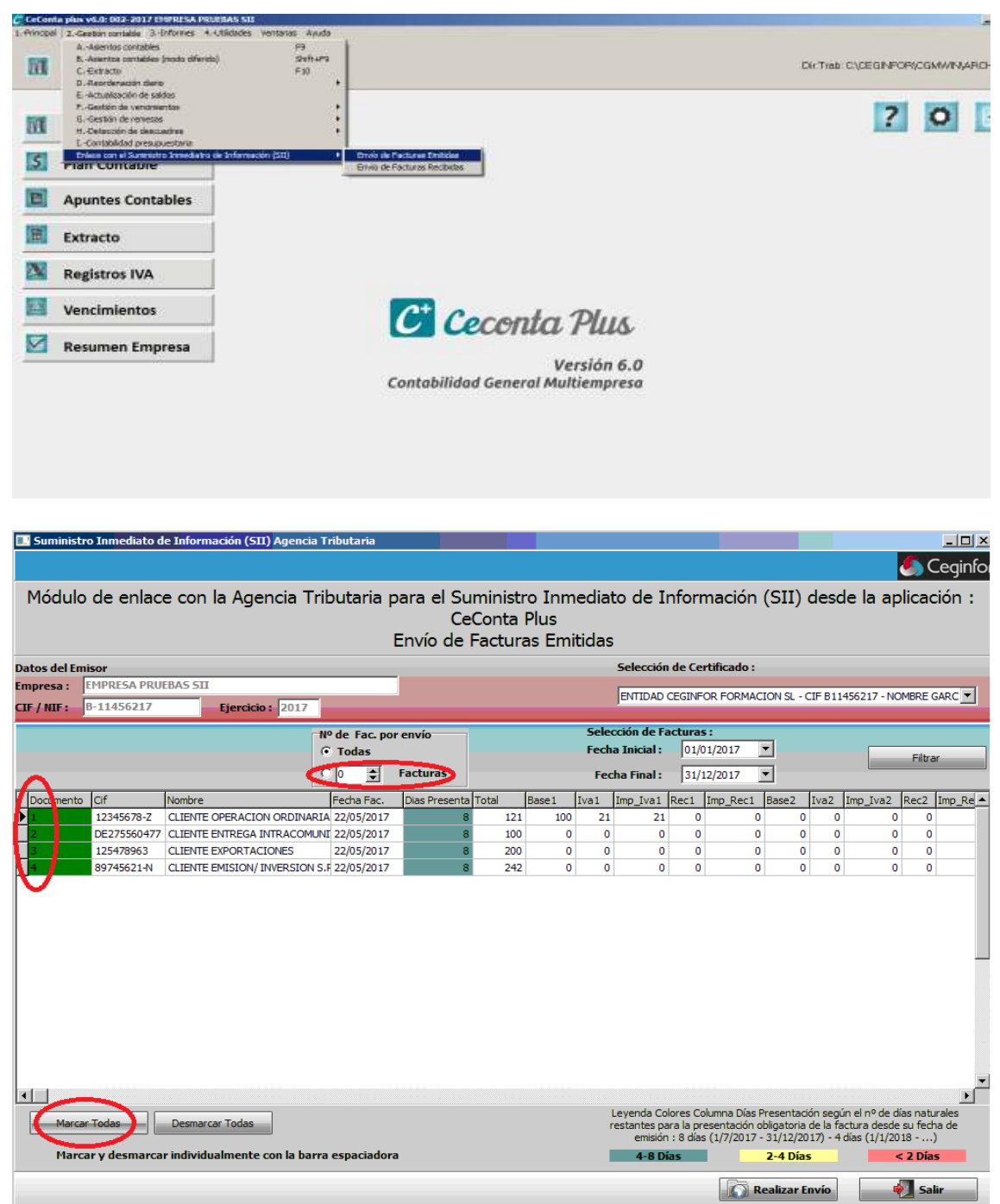

En el Módulo de enlace le daremos al botón (Marcar Todos) esto pondrá en verde las líneas de los documentos. En el campo de Nº de Fac. por envió tenemos las opciones de enviar todas o que las envié en paquetes más pequeños. (En la primera subida tendremos que subir todas las facturas emitidas y recibidas desde el 01/01/2017 y por la experiencia que tenemos en las conexiones de subida con la plataforma de hacienda si es mucha información suele dar errores) recomendamos o seleccionar un bloque de facturas filtrando por fechas y darle a la opción marcar todas, o marcarlas todas y poner que suban en paquetes de facturas más pequeños. Al darle al botón (Realizar Envío) nos mostrará el siguiente mensaje.

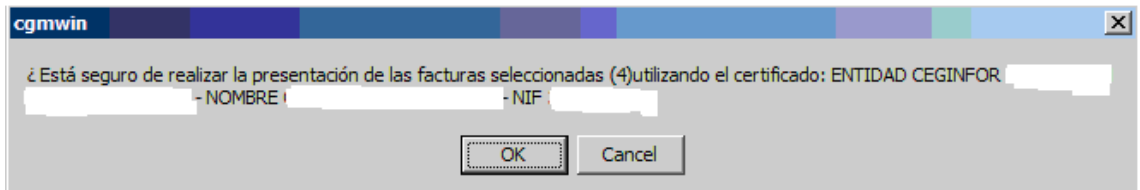

Para realizar el envió tendremos que disponer de la firma electrónica de la empresa con la que estamos trabajando. Dicho certificado debe estar instalado en el Internet Explorer, todos los certificados instalados en el Internet Explorer aparecerán disponibles en la lista de Certificados disponibles en la aplicación debiendo seleccionar el que coincida con el CIF de la empresa de la cual estamos enviando sus facturas.

Una vez realizado el envió nos mostrará un cuadro explicando el estado de las distintas facturas que se hayan subido.

Verde: las facturas han sido aceptadas correctamente.

Amarillo: las facturas han sido aceptadas pero contienen errores, que deben ser revisados en la plataforma SII. (Entraremos en la Pág. Aeat plataforma SII)

 Rojo: las facturas han sido rechazadas, revise el error y modifícalas en el Ceconta y vuelva a enviarlas.

Al cerrar esta pantalla desaparecerán las facturas que hallan sido aceptadas correctamente y las aceptadas con errores, marcándolas como enviadas a la plataforma.

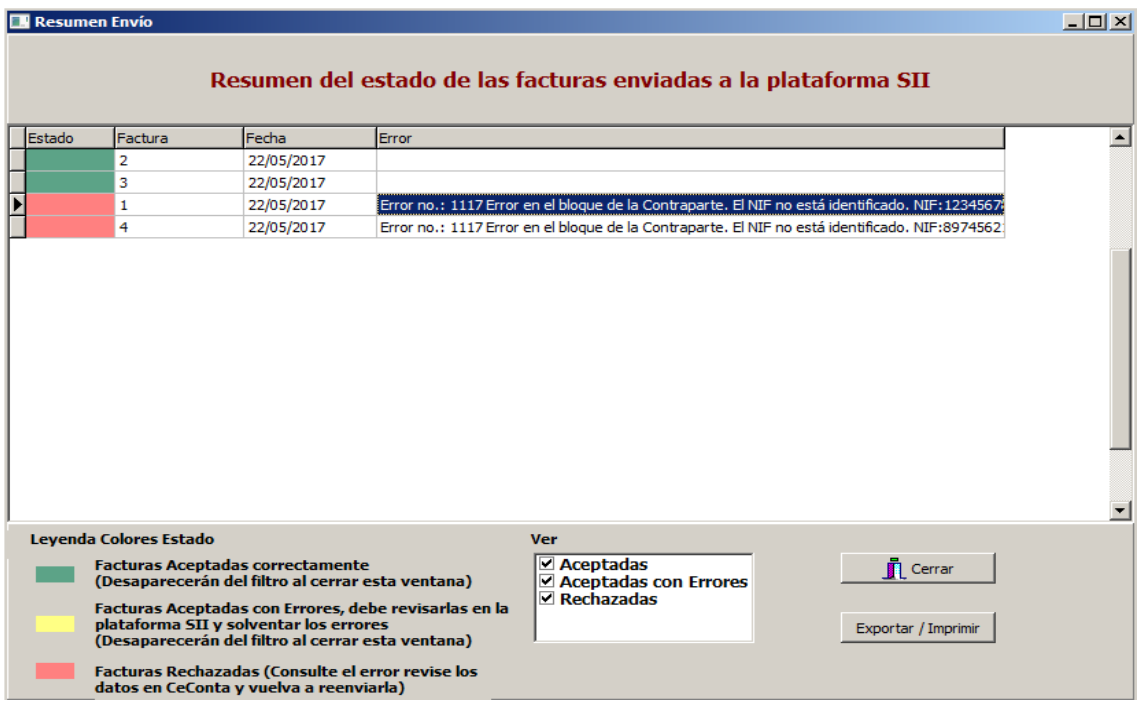

Como podéis ver en el ejemplo el sistema me ha rechazado la factura 1 y 4 por error en el NIF. Cierro el aviso y el modulo de enlace, me voy al Ceconta modificó el nif tanto en el registro de IVA como en la cuenta contable para que no me vuelva ocurrir y vuelvo al modulo de enlace y las vuelvo a enviar.

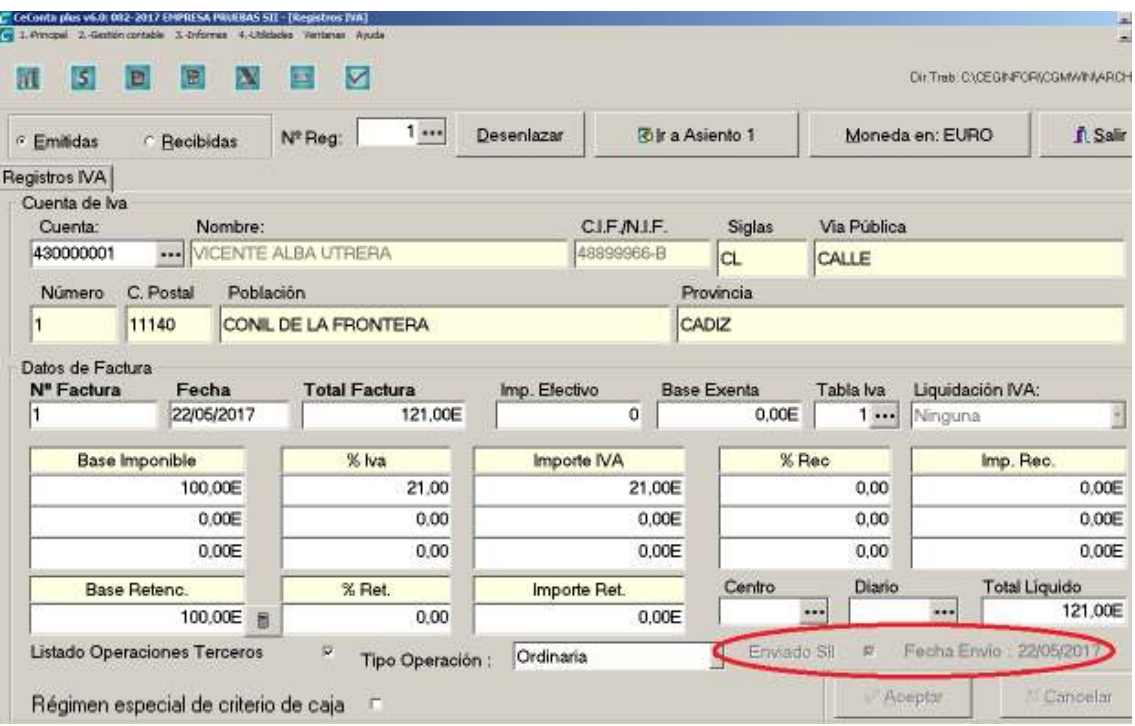

Una vez enviadas al sistema el programa marcará en el registro IVA que la factura a sido enviada y la fecha de envío.

## **2.-Gestión contable/ Enlace con el Sistema Inmediato de Información. Facturas recibidas.**

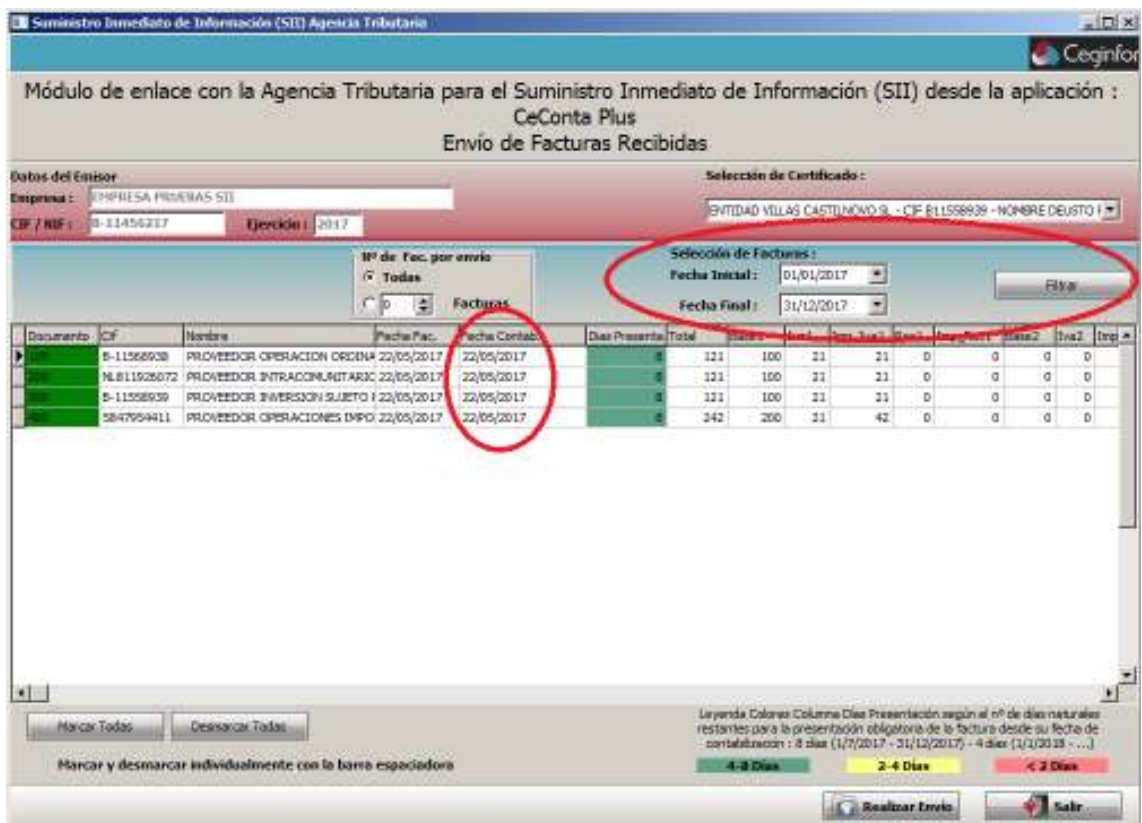

El envió es igual que en las facturas emitidas con la peculiaridad de que existe una fecha de contabilización, que es la fecha del sistema el día que hemos introducido el asiento,

no hay ningún modo de modificación de esa fecha salvo la de eliminar el asiento y realizarlo de nuevo otro día. El día limite vendrá determinado por la fecha que introduje el asiento más ocho días naturales durante el ejercicio 2017 a partir de 2018 serán 4 días. El programa te avisara en el cuadro (días Presenta).

En cuanto a la plataforma, hacienda de momento solo ha puesto una plataforma de pruebas para ir enviando facturas y poder ir probando. No sabemos si después vamos a poder pasar las facturas de esa plataforma "pruebas" a la definitiva, pero desde el Ceconta tendremos la opción de quitar la marca de enviadas para que nos permita volver a realizar el envió.

Necesitamos que vayáis probando el envió de vuestras facturas y nos informéis de los problemas que os surjan para poder solucionarlos antes del 01/07/2017 nosotros de todas formas continuaremos realizando pruebas hasta esa fecha. Y realizaremos los cambios que vaya realizando la agencia tributaria.

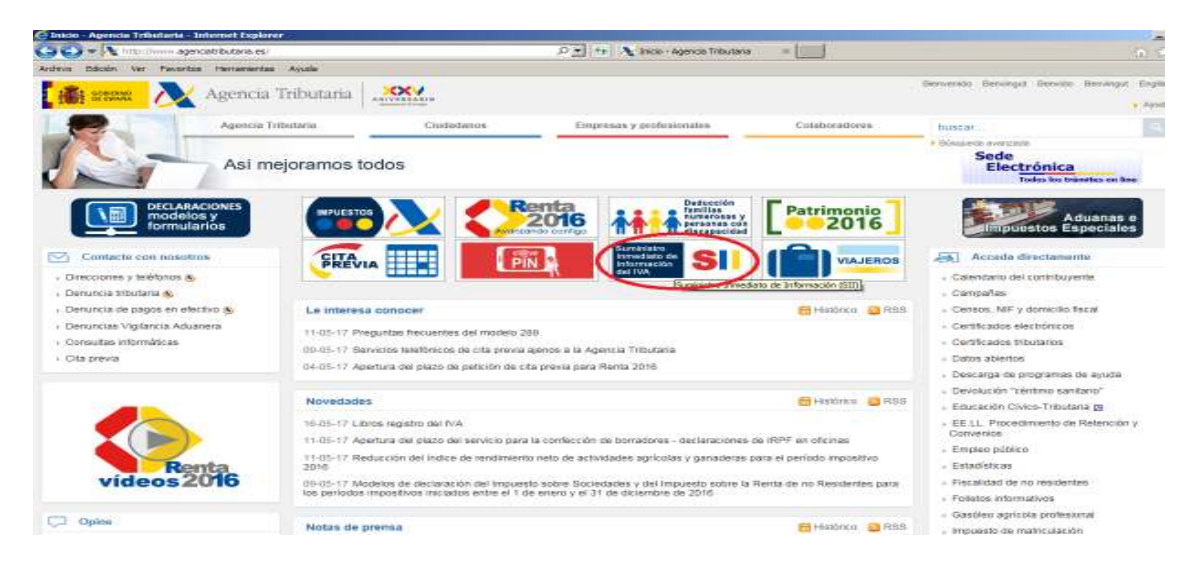

Para acceder entraremos en la página de la agencia tributaria.

## Pincharemos en la opción Suministro de información inmediato del IVA.

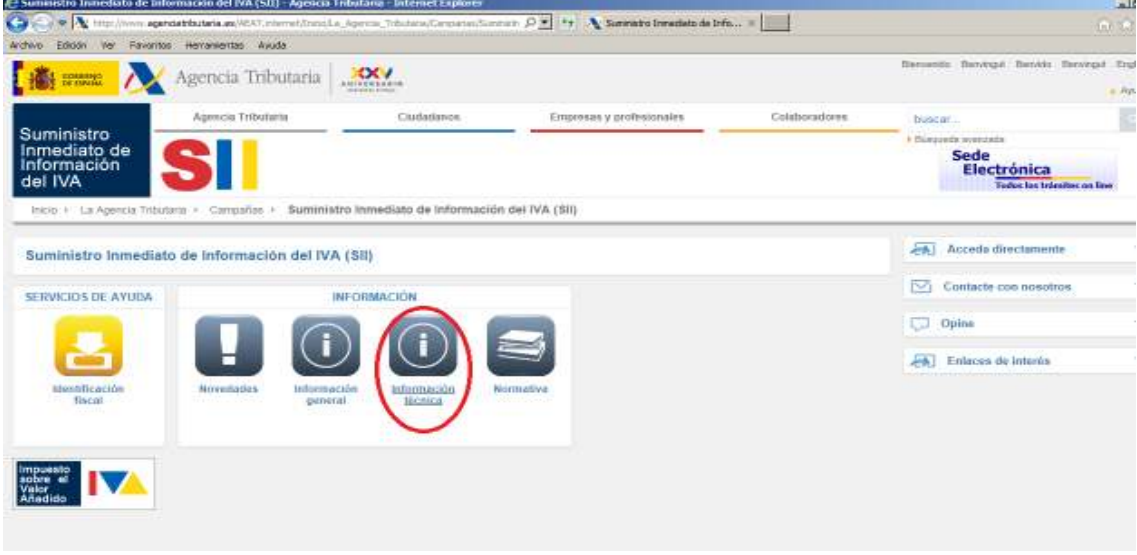

Opción Acceso al portal de pruebas del SII.

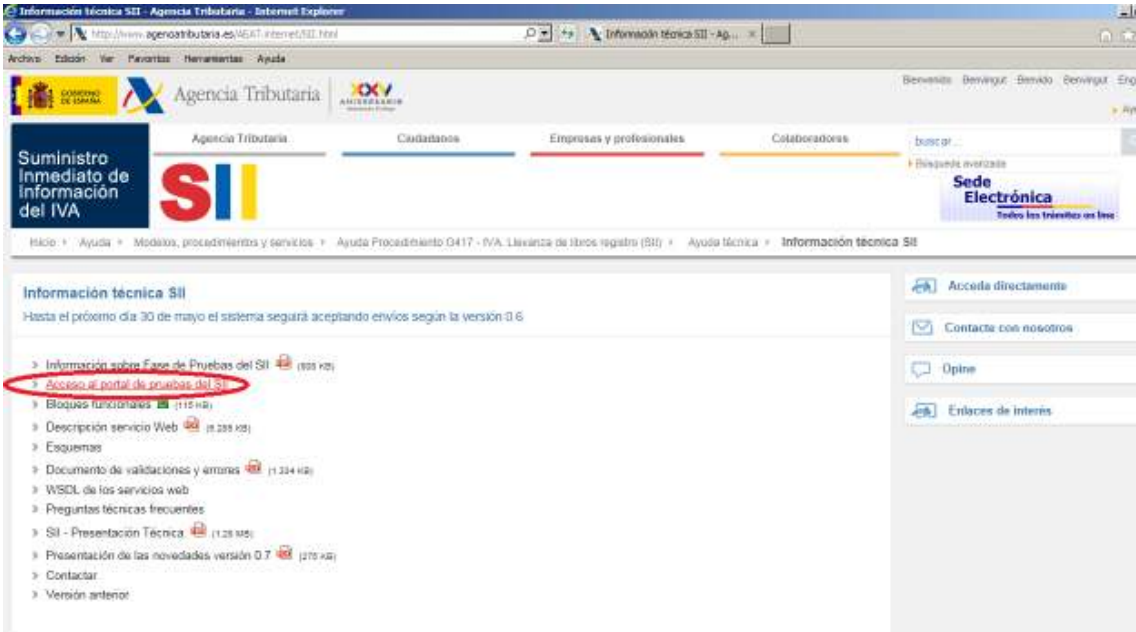

Nos pedirá el certificado de firma digital de la empresa y entrará en las siguientes opciones.

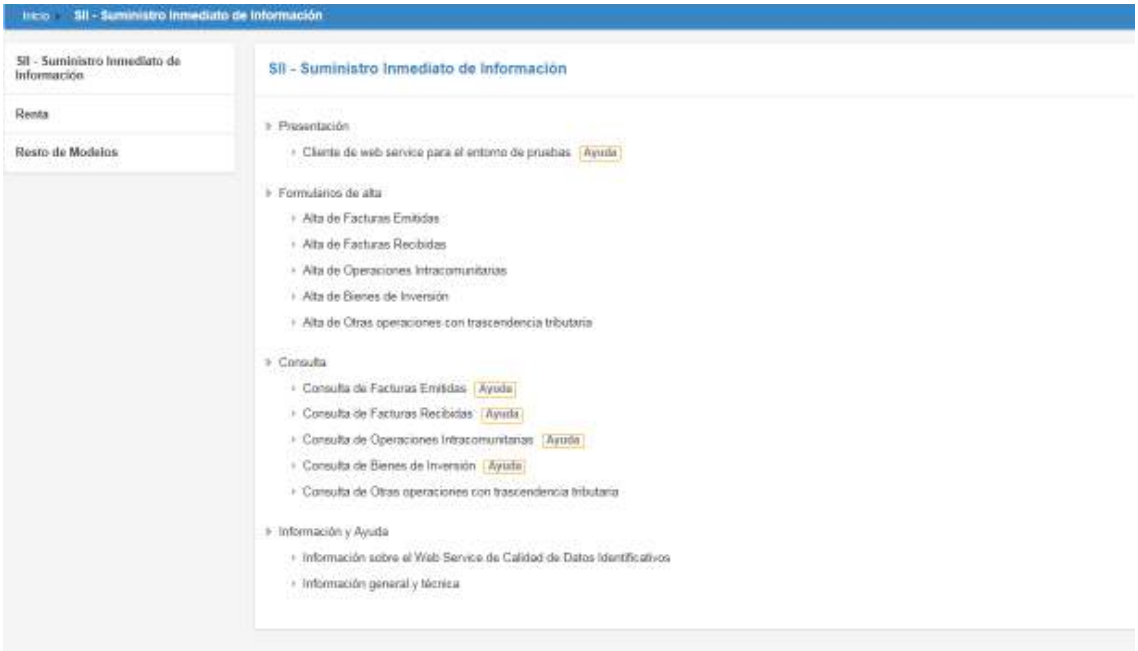

Si seleccionamos consulta de facturas emitidas nos mostrará las facturas subidas a la plataforma.

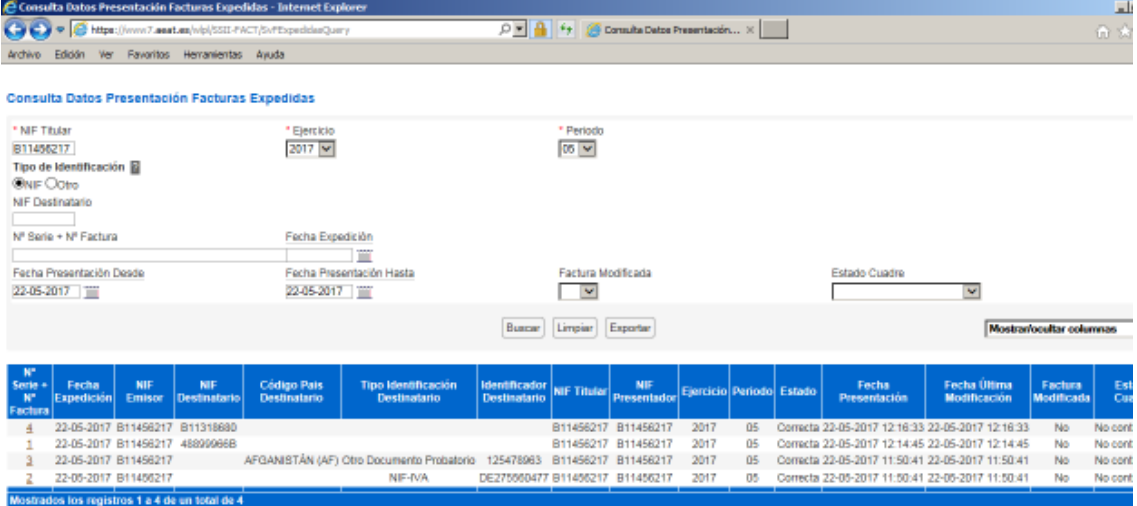

 $E$ xportar